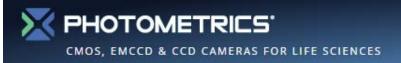

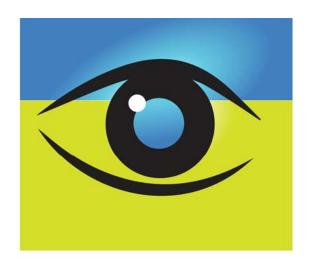

# OCULAR®

Scientific Image Acquisition Software

2.0 Quick Start Guide

#### **Contents**

- Ocular Interface
- 2. Live View Window
- 3. Exposure Settings
- 4. Intensity/Histogram Display
- 5. Snap or Publish
- 6. Customize Live View
- 7. Live Line Profile
- 8. Post-Acquisition Line Profile
- 9. ROI Control
- 10. PrimeEnhance™ Denoising
- 11. Alignment Reticle
- 12. Color and White Balance
- 13. Live Tint
- 14. Tint and Merge
- 15. Post-Acquisition Tint and Merge
- 16. Histograms acquired images
- 17. Calibration
- 18. Auto Scale Bars
- 19. Measuring Distances

- 20. Conversion to Electron units
- 21. Movie Capture Time-Lapse or No Delay
- 22. Movie Capture Start Stop
- 23. Movie Capture Movie Preview Window
- 24. Movie Capture Circular Movies
- 25. Saving Movies
- 26. Triggered Movies
- 27. Quick Access Toolbar
- 28. Auto Naming Basic
- 29. Auto Naming Advanced
- 30. Selecting Between Available Cameras
- 31. Acquire Tab
- 32. Movie Tab
- 33. Edit Tab
- 34. Measure Tab
- 35. View Tab

#### **Ocular Interface**

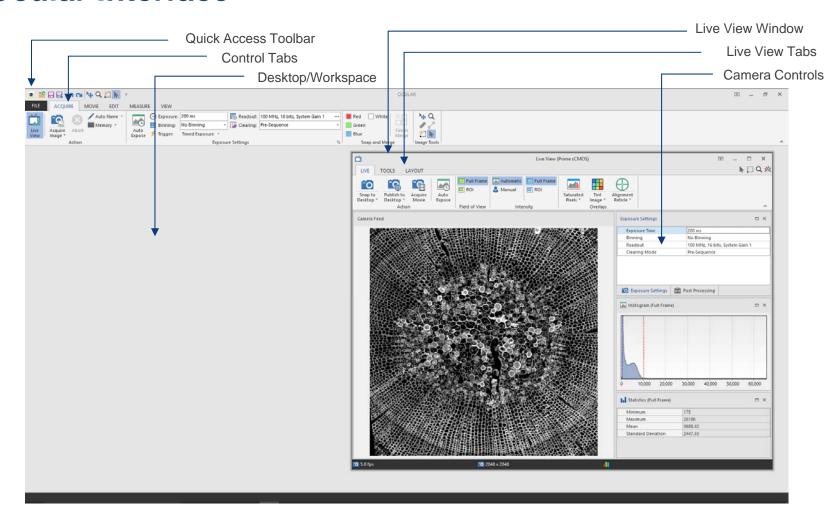

#### **Live View Window** Live View Tabs Intensity/Image Scale Tools □ × Live View (Prime sCMOS) N □Q M LIVE TOOLS LAYOUT Snap/Publish/Movie Tools <u></u> Snap to Desktop \* Camera Feed Exposure Settings □ × **Exposure Control** Exposure Time 200 ms No Binning 100 MHz, 16 bits, System Gain 1 Clearing Mode Pre-Sequence Exposure Settings Post Processing Allin Histogram (Full Frame) □ × Histogram Display 20,000 60,000 Statistics (Full Frame) □ × Frame Rate and Frame Size 3563.09 Standard Deviation **5.0** fps

#### **Exposure Settings**

- Exposure Time, Binning, Readout and Clearing Mode can be set on either the Acquire or Movie tabs or directly from the Live View window.
- Parameters dynamically link between tabs and the Live View.
- Ocular sets Binning and Readout to the selected cameras default values.
- Clearing Mode is set to Clear Pre-Sequence by default, allowing for maximum frame rates.
- Auto Exposure exists as an option in both the Live View window and Acquire/Movie tabs.
- Auto Exposure is ideal for brightfield images but is not recommended for low light fluorescence studies.

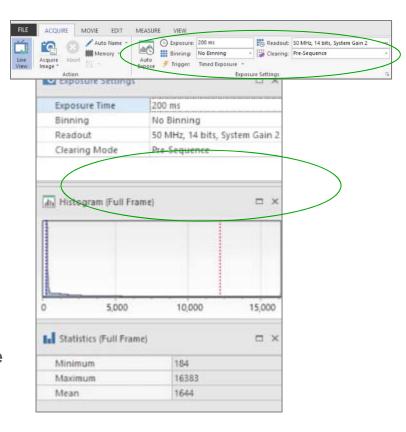

## **Intensity/Histogram Scale Settings**

- Ocular sets the display scale to "Best Fit" to ensure the signal being recorded by the camera is scaled for the user to observe it.
- Best Fit Image display is on by default as indicated by the highlighted option Automatic.
- By left clicking on the histogram, the slider can be manually adjusted. This intervention automatically sets the Intensity measurement to Manual.
- To return to automatic intensity scaling simply reselect Automatic.

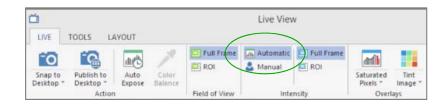

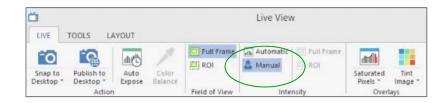

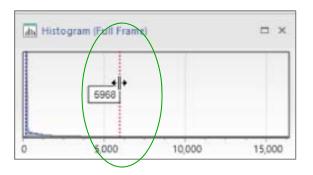

## **Snap or Publish**

- Snap acquires a full bit depth image with the intensity scale set for display only.
- Publish acquires the image as a 24-bit image with the intensity scale set to reproduce the current display settings.
- Published images can be saved as compressed formats such as .JPEG.
- Users can Snap or Publish images to the Desktop or be prompted to save to a specific or default folder.

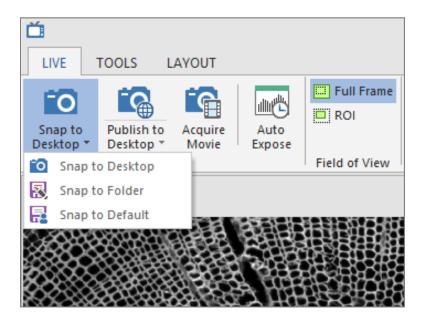

#### **Customize Live View**

- The location and view of all elements of the Live View window can be arranged or hidden as needed.
- Under the Layout tab users have the option to select and deselect components, such as histogram and statistics. This allows an increased area for the camera feed.
- Users can select and drag to alter the arrangements of the components.
- Save Layout and Select Layout saves and loads user preferences.
- At any stage the Live View window can be scaled to a user-defined size.

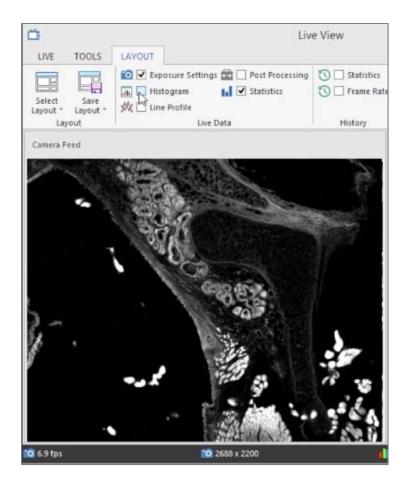

#### **Live Line Profile**

- Users can view a live line profile by making sure Line Profile is activated in the Live Data section of the Layout tab.
- Then a line can be drawn with the line tool in the top right corner of the Live View window.
- The line can be removed by clicking once anywhere on the image with the line tool.

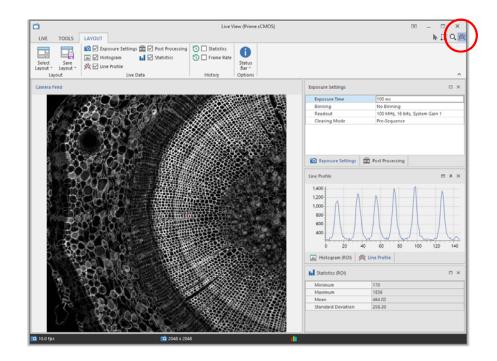

## **Post-Acquisition Line Profile**

- On the Ocular desktop, a line profile can be drawn by selecting the Line Tool from the Measure tab.
- A line can now be drown on the image.
  (The distance measurement label can be removed by holding Ctrl and clicking the center of the label.)
- Next, select Profile.
- Multiple lines can be drawn by selecting the desired lines to display with the mouse pointer tool.

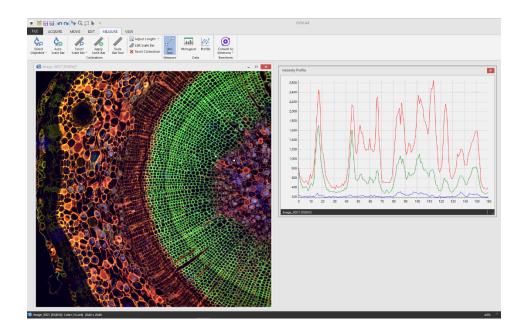

## Region of Interest (ROI) Control

- ROI's can be selected from top right of the Live View window.
- Users can left click and drag a selected region onto the image.
- The image with the ROI can be viewed in place or by zooming in by selecting Full Frame or ROI from the Field of View options of the Live View window.
- The ROI can be deleted by highlighting it and selecting the Delete option on the keyboard.

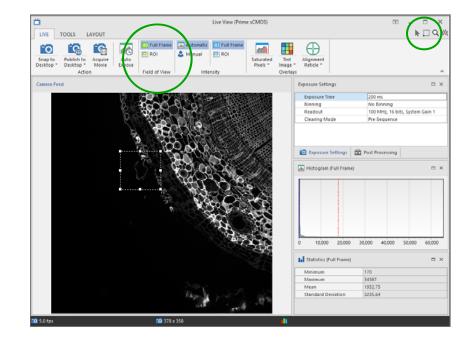

#### **PrimeEnhance Denoising**

 The PrimeEnhance denoising algorithm can be activated for compatible cameras by first activating the Post Processing options tab, via the Layout tab within the Live View.

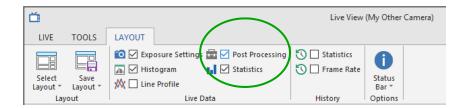

 Within the Post Processing Tab, Find Denoising → Enabled, and check the box.

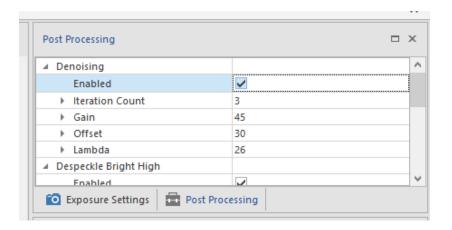

## **Alignment Reticle**

- For some applications an alignment reticle can be very useful. For example this can aid alignment of apertures for Kohler illumination.
- This can be activated by choosing Alignment Reticle from the Live View window.
- Then, a color can be selected by clicking the drop-down arrow.

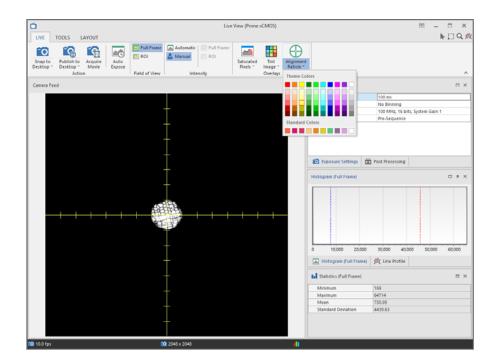

#### **Color and White Balance**

- The best color images can be captured by setting up the microscopes correctly for the user's eye.
- Selecting Auto Exposure ensures the camera is using it's bit-depth.
- Then Color Balance can be selected by left clicking and dragging over to the white area.
- Releasing the left click automatically white balances the image.

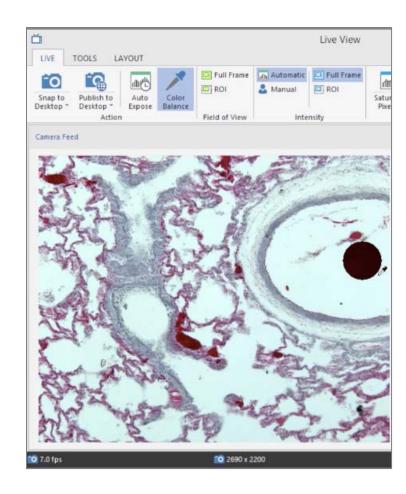

#### **Live Tint**

- Images can be matched with colors that are seen down the eye piece by selecting **Tint** Image from the Live View window.
- Select the color of choice from the palette.
- The image will now display live in the selected color and Snap or Publish can be used with the same color scheme.
- NOTE: The tint will only be visible outside Ocular if Publish is selected.

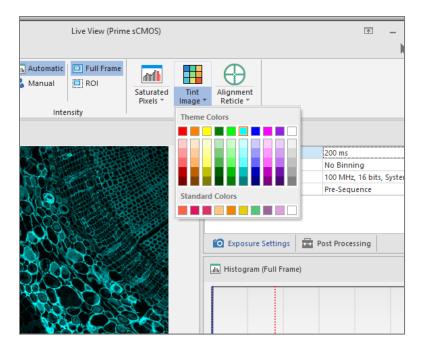

#### **Tint and Merge**

- The Snap and Merge tools are accessible from both the Acquire Tab and the Live View window in the Tools tab.
- Users can acquire an image into the workspace with the corresponding tint by selecting a color.
- The image is captured with the current histogram settings.
- Clicking a different color merges the new color into the initial image.
- Clicking on the same color updates the channel in the initial image.
- Selecting Finish Merge moves to the next acquisition.

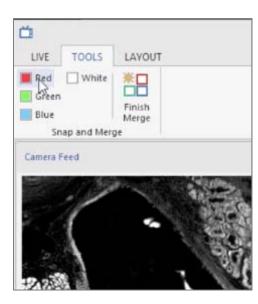

## **Post-Acquisition Tint and Merge**

- The Merge tool for acquired images is available in the Edit tab of the Ocular desktop.
- For each channel of the multichannel image, first select the monochrome image,
- Then select Merge Color → Red / Green / Blue / White.
- Once all desired channels have been added to the image, choose Finish Merge.

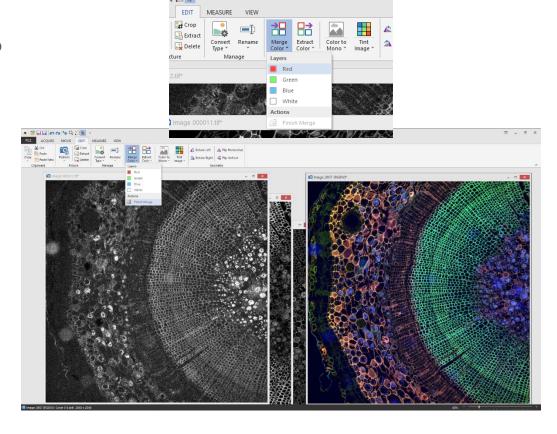

## **Histograms – Acquired Images**

- View the histogram of an acquired image by selecting Measure, Histogram from the Ocular desktop.
- Adjust the display scaling for the image and view image statistics.
- If the image is color, histograms will be displayed for each color channel separately.
- These can be adjusted independently, by choosing 'Synchronize color channels' to adjust all three simultaneously.

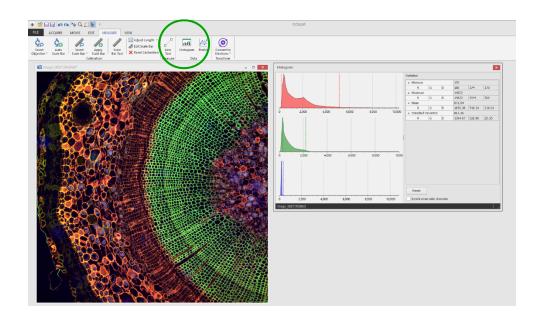

#### Calibrations – Set Up

- Before using marker bars, the Setup
   Objectives under the Select Objectives
   option on the Measure tab must be
   completed.
  - 1. Name the Objective
  - 2. Select the Magnification of the Objective
  - 3. Extra magnification refers to any other optics such as a c-mount coupler
  - 4. Select **Add New** to add it to the List
- Once completed, the Objective will appear in the list of Objectives on the left of this dialog and in the Lens List under the Select Objectives.

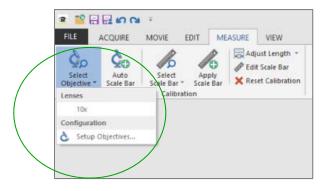

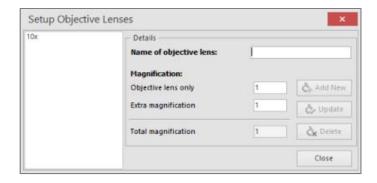

#### **Calibrations – Auto Scale Bar**

- Add an Auto Scale Bar by simply selecting the objective from Select Objective and the selecting Add Auto Scale Bar.
- This loads a scale bar to the bottom portion of the image.
- The scale bar will be 15% of the field of view in x.
- Length can be adjusted by selecting
  Adjust Length and entering a number.
- The image can be saved with the calibration by selecting the **Publish** option on the **Edit** Tab.

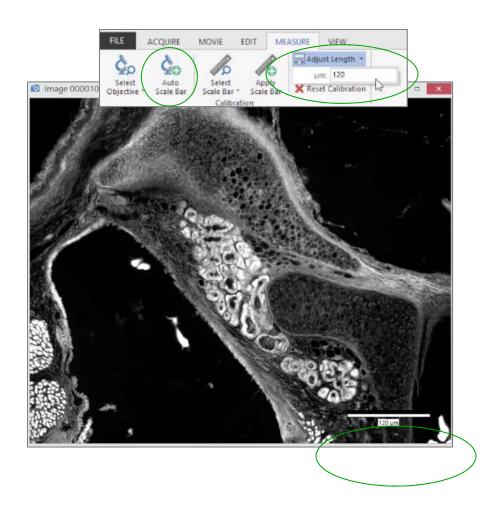

## **Measuring Distances**

- A line can be drawn by selecting the Line Tool from the Measure tab.
- For a calibrated image, these distances will be displayed in the chosen units.
- If the image is not yet calibrated, distances will be measured in pixels.
- Drawn lines and measurements can be included in a published image by choosing Edit → Publish, or right clicking the image and choose 'Publish Image'.

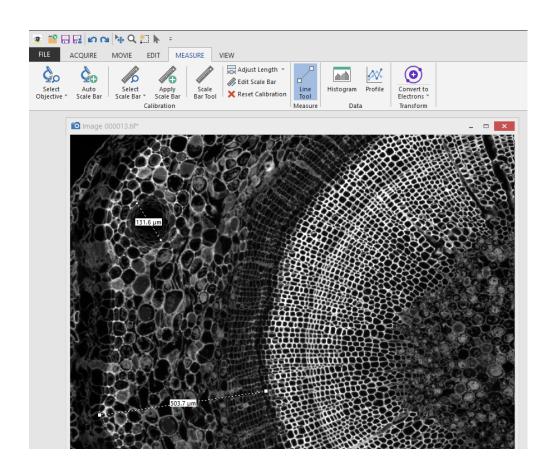

#### **Conversion to Electron Units**

- In many circumstances (such as calculating signal to noise) it can make sense to convert the display units from greyscales to photoelectrons.
- From the Ocular desktop, choose Convert to Electrons from the Measure tab.
- If you the camera Bias and Gain settings (such as from a supplied Certificate of Performance), these should be inserted.
- Running the Calculate Gain Wizard enables the ability to calculate bias and gain and provides further instructions.
- Note: At one stage, the users will be asked to take flatly illuminated image. A flatter image will yield a better result. An out-of-focus Brightfield illumination of a blank slide is recommended.

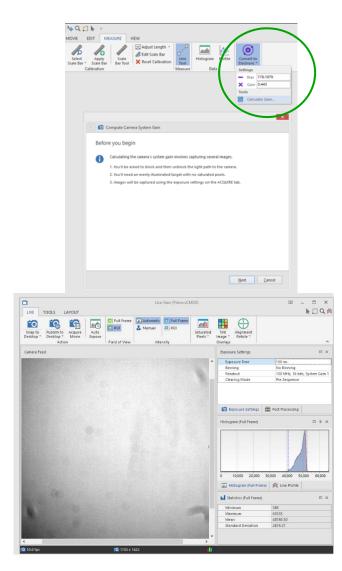

## **Movie Capture – Time-Lapse or No Delay**

- Ocular allow users to quickly capture Timelapse or No Delay (Streamed data) Movies.
- From the Movie Menu select the "Trigger" (time-lapse or no delay).
- From Method Select either Elapsed Time or Frame Count.
- For Elapsed Time enter a desired Duration.
- For No Delay enter a value for Frames.
- Movies can then be reviewed using simple re-play tools.

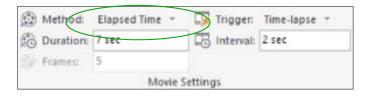

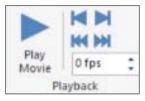

## **Start Stop Movies**

- If Duration or Frames of experiment is unknown, select Unlimited from Method.
- This allows the user to Start Recording and Stop Recording as needed.
- Both the Elapsed Time and Frames
  Collected are displayed in the Movies Menu during acquisition.

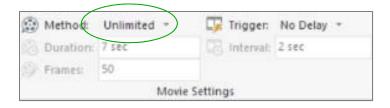

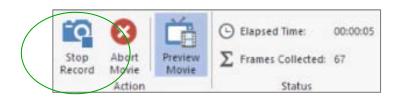

#### **Movie Preview Window**

- To monitor experiments during a movie acquisition, the **Preview Mode** can be activated.
- Preview Mode can be selected once acquisition is started and will remain on until deactivated.
- Preview Mode initiates a second image display monitor which can be positioned as needed.
- New for 2.0: Line profiles, statistics and image histograms are also displayed.
- Note: Ocular's Preview Mode does not affect recording performance.

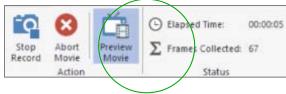

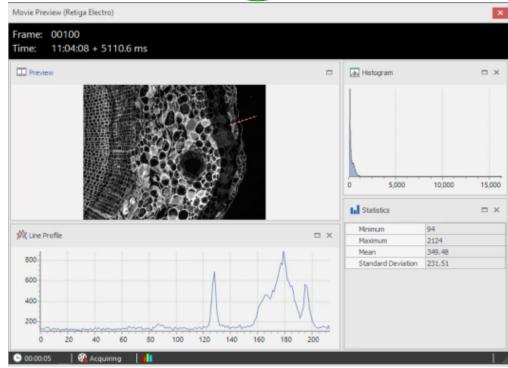

#### **Circular Movies**

- Circular Movies allows users to capture a set number of frames before selecting Stop Record, enabling the ability to see the previous X number of frames.
- Circular Movies can be used by selecting it from the Method drop down menu.
- Select the number of frames to record X.
- Start Recording and conduct the experiment by monitoring in the Preview Movie Window.
- When ready, select Stop Record and the resulting movie will be the last *X* frames.

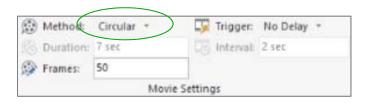

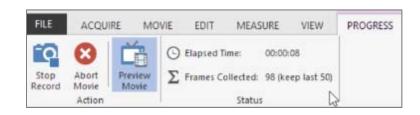

## **Saving Movies**

- Movies can be saved for analysis by selecting the File Menu or folder icon.
- Acquired movies can be saved in convenient formats such as MP4, AVI or MOV by selecting **Publish** from the **Edit File Menu**.
- Once selected the file is converted to a 24bit color image, the user will be prompted to save the file in a user-defined format.

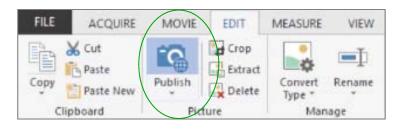

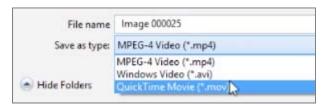

## **Triggered Movies**

- Triggers refers to the initiator of an acquisition.
- Internal Triggers refers to software triggers that are sent to the camera to acquire a single image from a Time-lapse or by starting a No Delay movie.
- External Triggers refers to the triggers that are sent to the camera via the camera's trigger in-put.
- The software can be set to expect the triggers to start an acquisition of the First Frame, for Each Frame or to control the exposure through the input Trigger width.

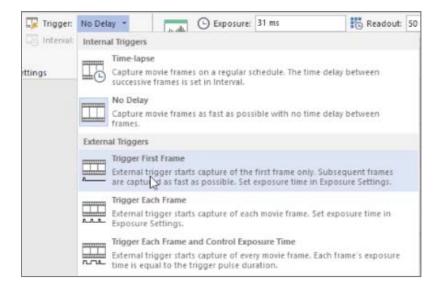

#### **Quick Access Toolbar**

- To add workflow, tools can be added to the Quick Access Toolbar (highlighted).
- Tools can be added by right clicking on the tool and selecting Add to Quick Access Toolbar.
- Items can be removed from the Quick Access Toolbar by right clicking and selecting Remove from Quick Access Toolbar.

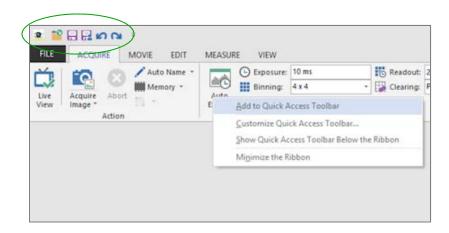

## **Auto Naming - Basic**

- Ocular uses a naming convention of "Imaging0000". As images are acquired, they are given the name Image0000 which incrementally increases as more images are taken.
- By selecting Auto Name from the Acquire or Movie tab, users can enter a user-defined Name Prefix.

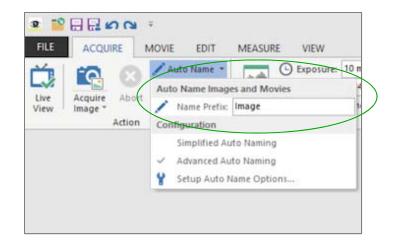

## **Auto Naming - Advanced**

- More advanced auto naming options are available by selecting Setup Auto Name Options.
- To aid users who need a more advanced nomenclature, Ocular allows users to select parameters such as Year, Month, Day and Time that are added to the Name Prefix.
- Once selected all images will be acquired with the Prefix name, followed by the selected parameters.

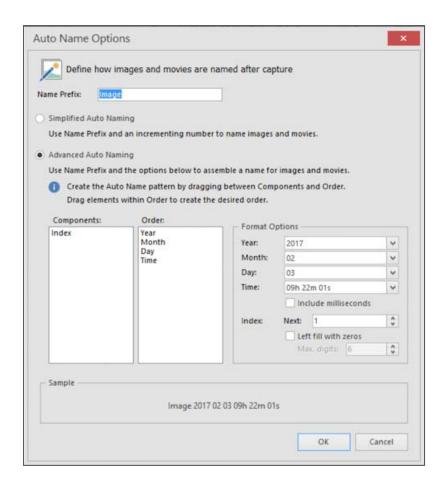

## **Selecting Between Available Cameras**

- If multiple compatible cameras are running, users can choose between them via File ->
   Cameras.
- All available cameras will be listed alongside some useful properties and information.

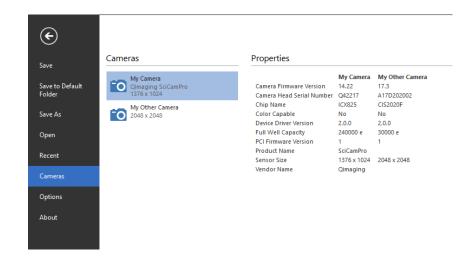

## **Acquire Tab**

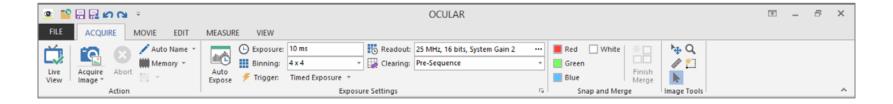

- Live View Re-opens the Live Window if closed
- Acquire Image Acquires an image into the workspace
- Auto Name Allows a personalized image naming convention
- Exposure Settings Replicates Live View tools
- Snap and Merge Replicates Live View tools
- Image Tools Zoom, Region, Scale and Select

#### **Movie Tab**

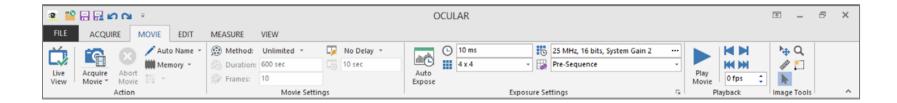

- Live View Re-opens the Live Window if closed
- Acquire Movie Acquires a movie into the workspace
- Abort Movie Aborts the movie mid acquisition
- Auto Name Allows a personalized image naming convention
- Movie Settings Controls parameter settings for movie acquisition
- Exposure Settings Replicates Live View tools
- Playback Basic navigation tools

#### **Edit Tab**

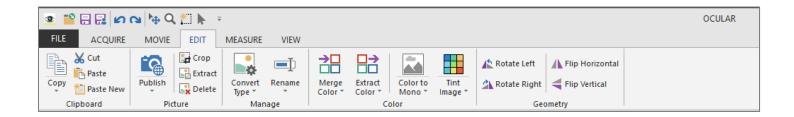

- Clipboard Cut/Copy/Paste images or regions
- Picture Publish Converts an image to a 24-bit color image
- Picture Crop/Extract/Delete Basic cropping tools
- Manage Convert Allows conversion to differing bit-depths
- Manage Rename Allows image to be re-named pre-save
- Color Merge Color Merge multiple greyscale images into a single multi-color image
- Color Extract Color Allows for Red/Green/Blue images to be extracted
- Colour Color to Mono Converts color images to monochrome
- Colour Tint Image Replicates Live View tools
- Geometry Rotate & Flip Correct image orientation & mirroring

#### **Measure Tab**

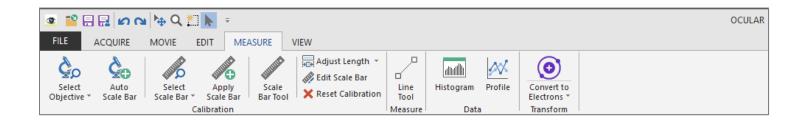

- Select Objective Allows users to select preselected Objectives or create new ones
- Auto Scale Bar Places a Toolbar on the image, (20% of the image width) and applies calibration settings.
- Select Scale Bar Allows users to select or setup dedicated Scale Bars width
- Apply Scale Bar Applies to the selected Scale Bar
- Adjust Length Allows users to adjust the length of the Auto Scale Bar
- Edit Scale Bar Allows users to Edit Scale Bar (length/position etc.)
- Reset Calibration Removes Calibration from the image
- Line Tool Draw a line on the image to measure distance or plot a line profile.
- Histogram View and adjust the histogram for the image
- Profile Display a line profile for selected line (drawn with the Line Tool)
- Convert to Electrons Display brightness in units of electrons measured in each pixel

#### **View Tab**

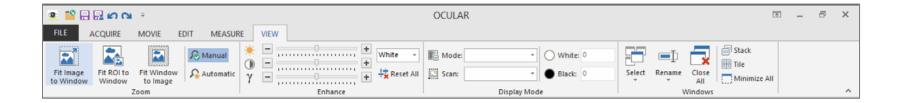

- Zoom Fit Allows users to select different auto fit/zoom preferences
- Zoom Manual Allows users to zoom as needed with no override
- Zoom Automatic Sets display to one image pixel to one screen pixel
- Enhance Post Acquisition Brightness/Contrast and Gamma tools
- Display Range Allows users to adjust display range of acquired images
- Windows Allows users differing lay-out styles for multiple images in a workspace and Close All tool.

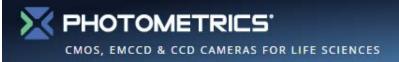

## Contact Photometrics for Additional Information

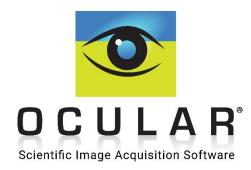

www.photometrics.com/ocular info@photometrics.com